# Schieb Report

## Ausgabe 2020.36

**schieb.de** News von Jörg Schieb. https://www.schieb.de

### **Windows-Verbindung zu einem Samsung Galaxy herstellen**

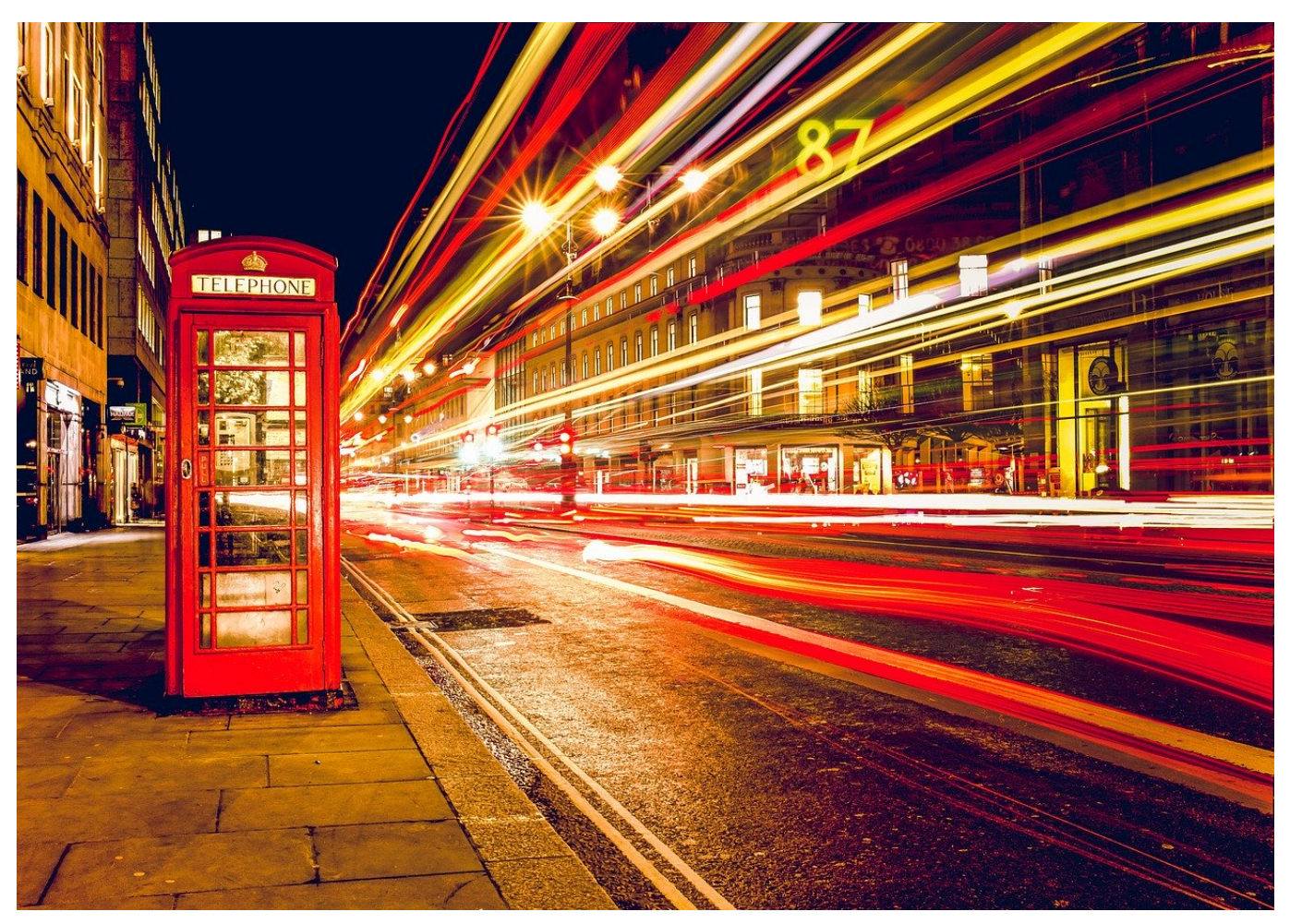

Samsung wirbt stark damit, dass die neuen Smartphone-Serien wie das Galaxy S20 und Note 20 in enger Kooperation mit Microsoft entwickelt worden seien und damit eine Vielzahl von Funktionen bieten, die iOS nicht bietet. Nach dem Verschwinden von Windows Phone vom Markt für viele Anwender eine gute Nachricht. Wo aber zeigt sich das?

Microsoft hat unter Windows 10 schon seit einiger Zeit die App [Ihr Smartphone](https://www.schieb.de/770795/android-apps-auf-dem-pc-laufen-lassen) verfügbar gemacht, die die Verbindung des Smartphones zum PC erreichen soll. Samsung geht noch einen Schritt weiter: In den Einstellungen von Android finden Sie unter **Erweiterte Funktionen** einen separaten Menüpunkt **Link zu Windows**. Installieren Sie vorher die Ihr-Smartphone-App, dann aktivieren Sie die Funktion auf Ihrem Galaxy.

#### IEB **IORGSCH**

#### **schieb.de** News von Jörg Schieb. https://www.schieb.de

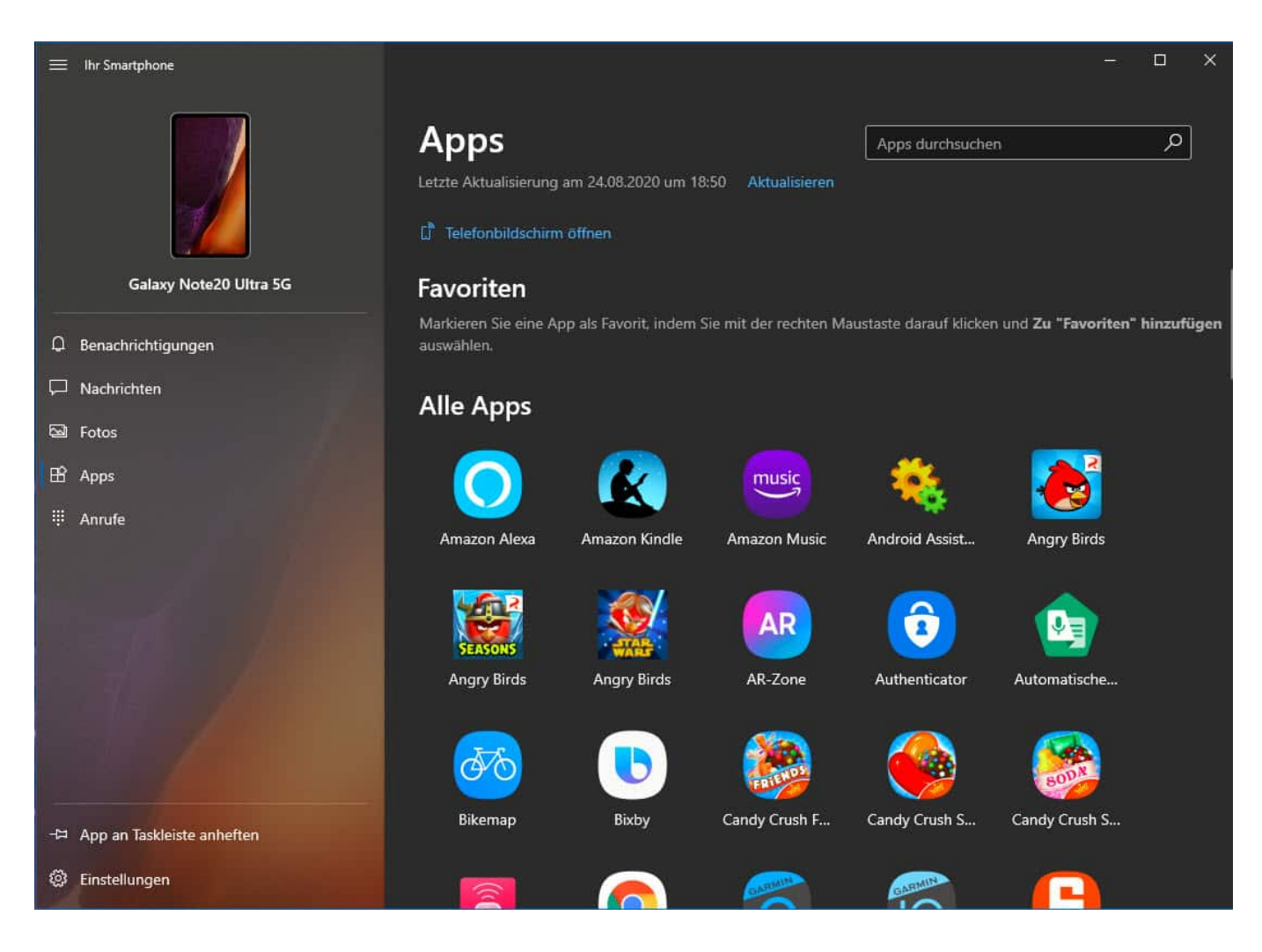

Windows und Android führen Sie jetzt parallel durch die Einrichtung. Sie müssen diverse Berechtigungen erteilen, Funktionen einschalten, dieser Aufwand ist aber einmalig und dauert wenige Minuten. Danach können Sie sich die Benachrichtigungen vom Smartphone im InfoCenter des PCs anzeigen lassen, auf Ihre Apps zugreifen, Bilder zwischen den Geräten austauschen und Anrufe vom PC tätigen.

Aktuell nicht möglich ist es, Funktionen vom Smartphone auf den PC zu übertragen. Ein Beispiel: Online-Banking auf dem PC, das eine Freigabe TAN per SMS benötigt. Die SMS sehen Sie zwar in der Ihr Smartphone-App. Sie wird allerdings nicht an das Online-Banking weitergegeben, wie es bei der App unter Android der Fall ist.

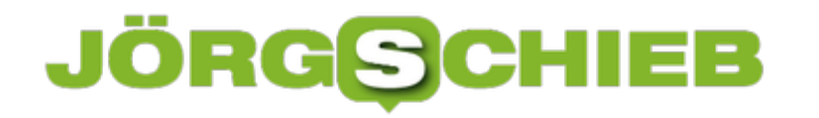

**schieb.de** News von Jörg Schieb. https://www.schieb.de

#### **Anpassen von Startmenü und Taskbar in Windows**

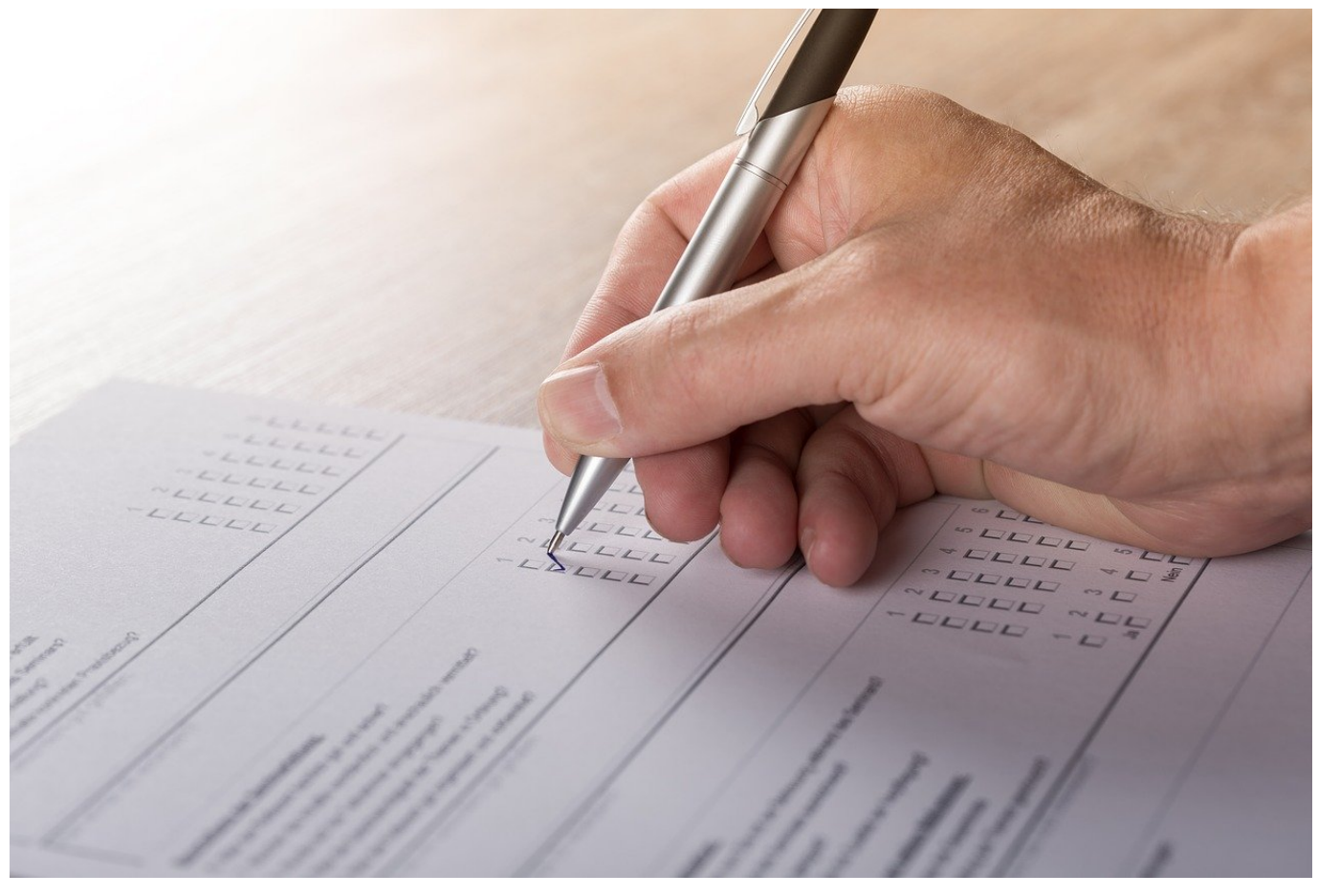

Windows 10 ist mit seiner modernen Oberfläche nicht Jedermanns Sache. Bunte Kacheln statt klassischer Menüs, das stört den einen oder anderen Anwender bei der konzentrierten Arbeit. Die gute Nachricht: Es gibt Apps für Windows, mit denen Sie den klassischen Look älterer Windows-Versionen wieder herstellen können und die sogar noch Funktionen hinzufügen.

#### **Klassisch per App: Classic Shell**

Das Löschen aller Kacheln ändert allerdings immer noch nichts daran, dass das Startmenü anders aussieht als das klassische Menü von Windows 7 und früheren Versionen. Wenn Sie ein Freund des eher nüchternen Startmenüs sind, dann installieren Sie sich die kostenlose App Classic Shell.

Die erzeugt das klassische, eher textorientierte Startmenü der älteren Versionen und bietet dazu noch eine Vielzahl von Konfigurationsmöglichkeiten. So müssen Sie beispielsweise nicht ganz auf das Kachelmenü verzichten, sondern können

diese beispielsweise durch einen Rechtsklick mit der Maus auf Start weiter bekommen, während ein Linksklick die klassische Startmenü-Version öffnet. Auch den Windows Explorer können Sie weiterhin im alten Design anzeigen lassen und verwenden.

#### **Nah am Start: Die Taskbar**

Nicht ganz im Startmenü, aber trotzdem mit Symbolen und Interaktion zum Starten von Programmen ist die Taskbar, die kleine Leiste am unteren Bildschirmrand, die die laufenden Programme enthält und auf Wunsch auch Verknüpfungen, mit denen sich Programme schnell starten lassen.

Die Funktionalitäten sind aber sehr eingeschränkt, aber sie ahnen es schon: Auch hierfür gibt es eine App. Mit dem kostenlosen 7+ Taskbar Tweaker können Sie viele Einstellungen vornehmen, die Windows 10 nicht einmal über die Registry unterstützt: Abstände, Gruppierungen, das Verhalten von Symbolen, wenn Sie die Maus darüber bewegen und vieles mehr. Feiner können Sie Windows nicht mehr anpassen!

**schieb.de** News von Jörg Schieb. https://www.schieb.de

### **Aufräumen des Schreibtisches unter mac OS**

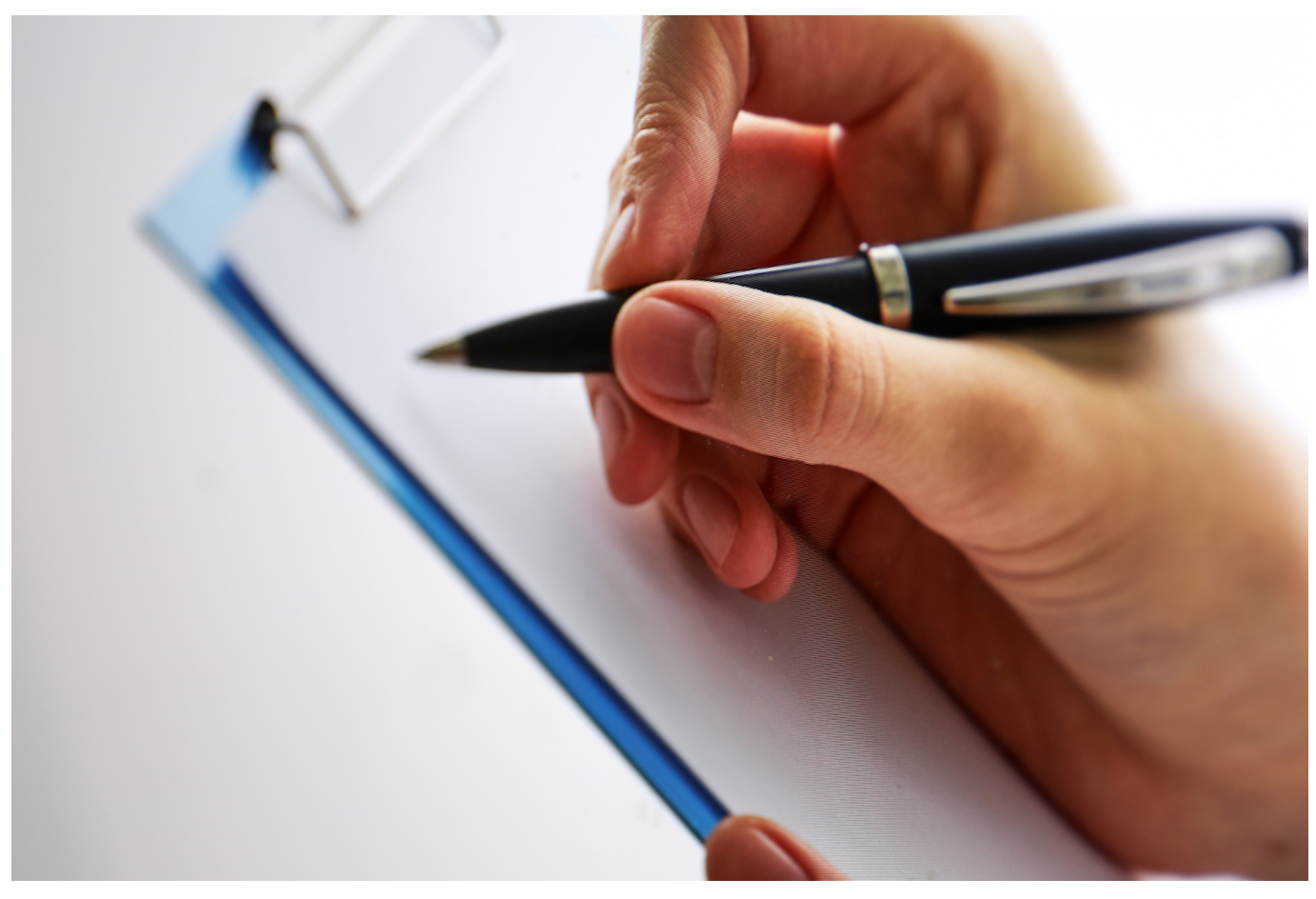

Was dem Windows 10 der Desktop ist dem Mac der Schreibtisch. Auch unter Mac OS ist es so, dass Sie zumindest Teile der Schreibtischoberfläche andauernd sehen. Der Schreibtisch ist im Standard so eingerichtet, dass die meisten Benutzer damit prima klarkommen. Sie sind aber nicht "die meisten", darum passen Sie diesen einfach an.

Um die Symbole zu ändern, klicken Sie mit der rechten Maustaste in einen freien Bereich des Schreibtisches und dann auf **Darstellungsoptionen einblenden**. Hier können Sie sehr fein einstellen, wie die Symbole auf dem Schreibtisch dargestellt werden sollen und wie sie angeordnet sind.

Über die **Symbolgröße** legen Sie in mehreren Schritten fest, wie groß das Symbol sein soll. Hier macht es Sinn, ein wenig mit den Einstellungen zu spielen, denn es gibt Alternativen, die wir im nächsten Abschnitt vorstellen.

Mac OS ordnet die Symbole in einem virtuellen Gitter an, dessen Größe Sie unter

**Gitterabstand** festlegen können. Je größer der Wert, desto weiter sind die aneinandergrenzenden Symbole voneinander entfernt.

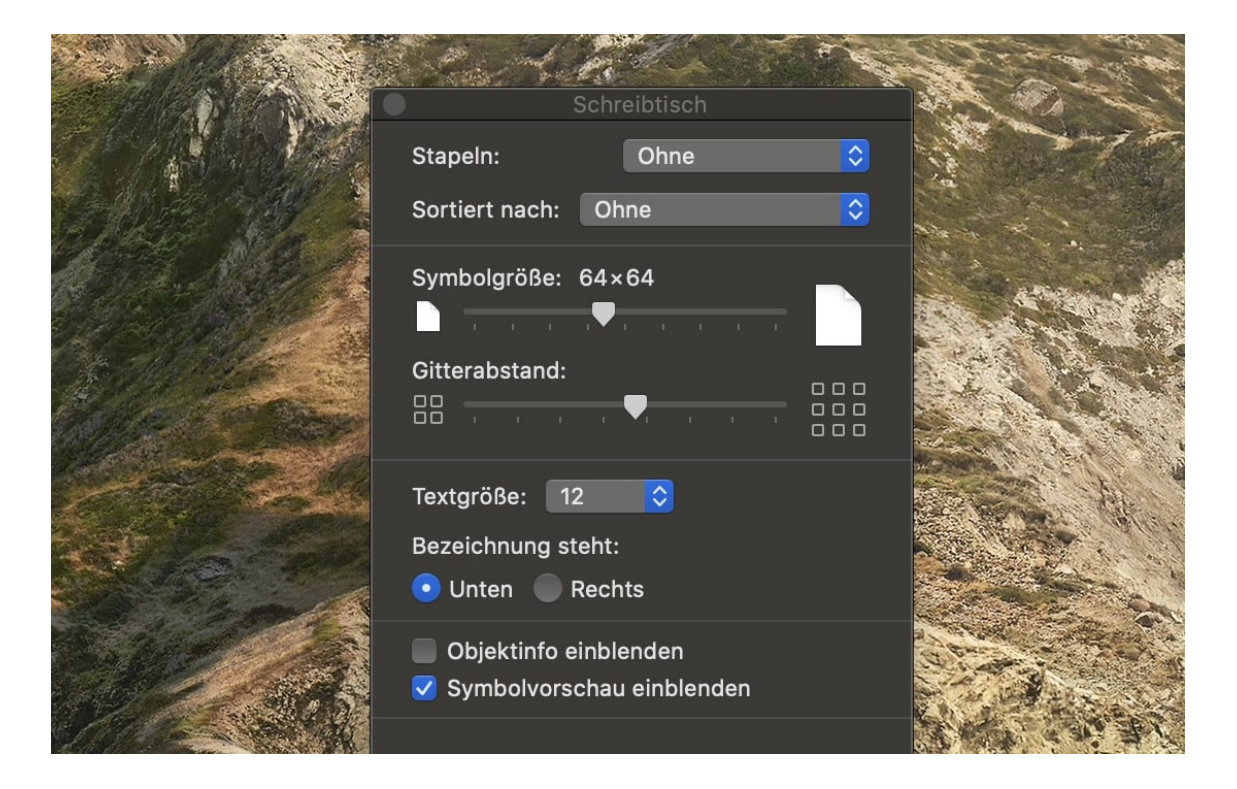

Weiterhin können Sie einstellen, ob die **Bezeichnung**, also der Text des Symbols, unten oder rechts steht und wie die **Textgröße** der Beschriftung sein soll.

Wenn Sie Ihren Schreibtisch voller Dateien haben, dann fällt die Übersicht schnell schwer. Eine gute Hilfe ist hier, Mac OS automatisch Stapel erstellen zu lassen, die einzelnen Symbole also automatisch zuzuordnen. Dazu klicken Sie mit der rechten Maustaste in einen freien Bereich des Schreibtischs und aktivieren Sie **Stapel verwenden**. Mac OS sortiert die Symbole nun erst einmal so an, wie es das für richtig hält. Klicken Sie nochmal mit der rechten Maustaste auf den Schreibtisch, dann können Sie unter **Stapel gruppieren nach** das Sortierkriterium festlegen. Das kann beispielsweise das Erstellungs- oder Änderungsdatum sein, der Dokumenttyp (sodass Sie alle PDF-Dateien in einem, alle Excel-Tabellen in einem anderen Ordner habet etc.) oder nach Tags, die Sie den Dokumenten als thematische Einordnung geben können.

Mac OS ändert hier nicht die ursprüngliche Ordnung der Symbole. Wenn Sie **Stapel verwenden** wieder ausschalten, dann werden die Symbole wieder in der ursprünglichen Anordnung auf dem Schreibtisch dargestellt.

**schieb.de** News von Jörg Schieb. https://www.schieb.de

### **Wenn Teams keine Anrufe mehr signalisiert**

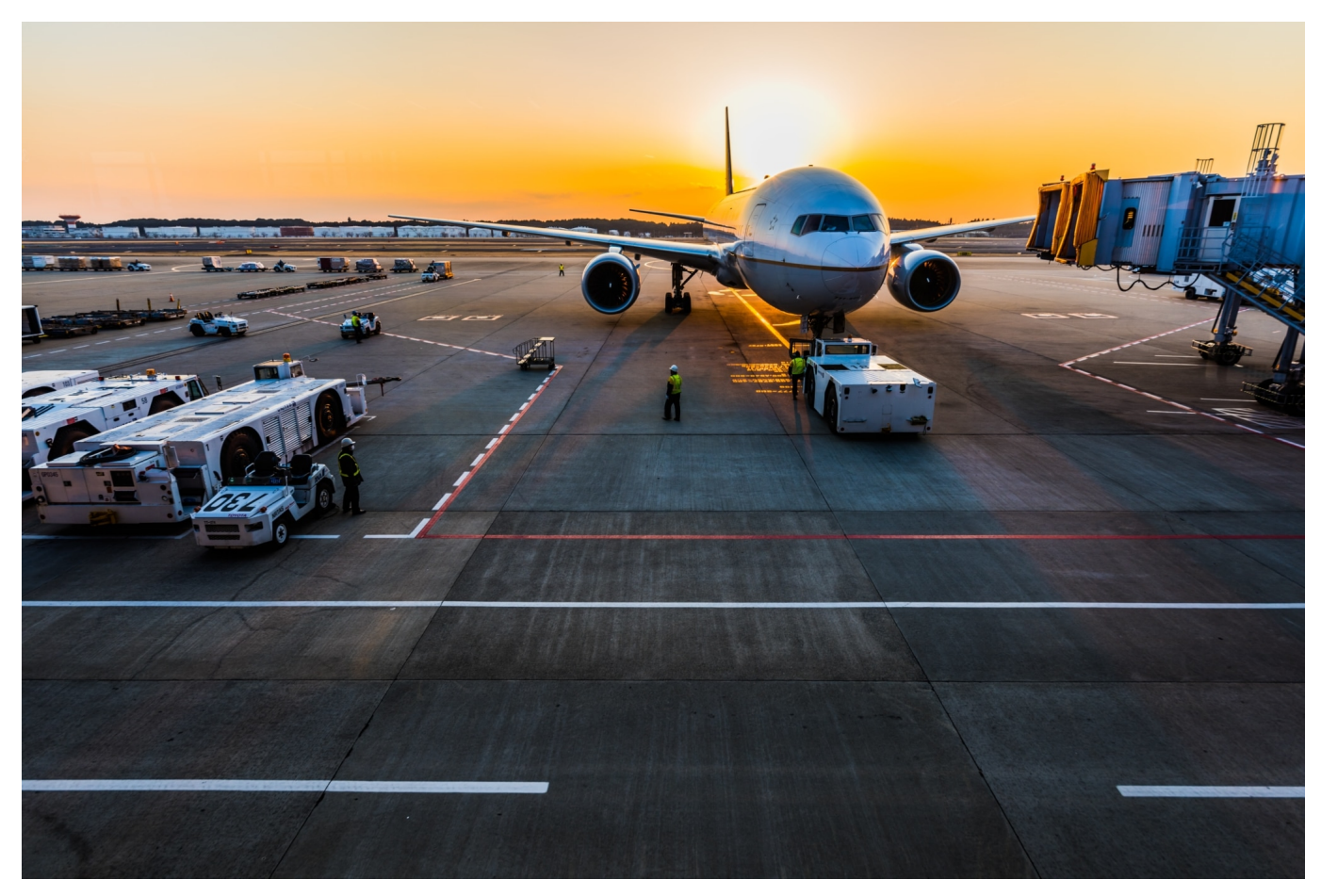

Microsoft Teams ist nicht nur eine Software für Videokonferenzen, sondern auch eine Alternative zur normalen Telefonie. Statt verkabelte Telefone zu verwenden können Sie über Teams auch ins Festnetz telefonieren - eine entsprechende technische Anbindung vorausgesetzt. Dumm ist dann, wenn sie nicht erreichbar sind. Das kann ganz einfache Ursachen haben!

Wichtig ist als erstes, dass Ihr Endgerät online ist. Egal, ob es ein PC, Laptop oder Smartphone ist, ohne eine bestehende Datenverbindung keine Kommunikation über Teams. Das ist bei einem Smartphone auch nicht anders, wenn Sie telefonieren wollen.

Weiterhin muss die Teams-App laufen. Vor allem auf dem PC stellen Sie sicher, das Sie in den Einstellungen **Anwendung beim Schließen weiter ausführen** aktiviert haben. Sonst ist Teams beim Klick auf das Schließen-Kreuz beendet.

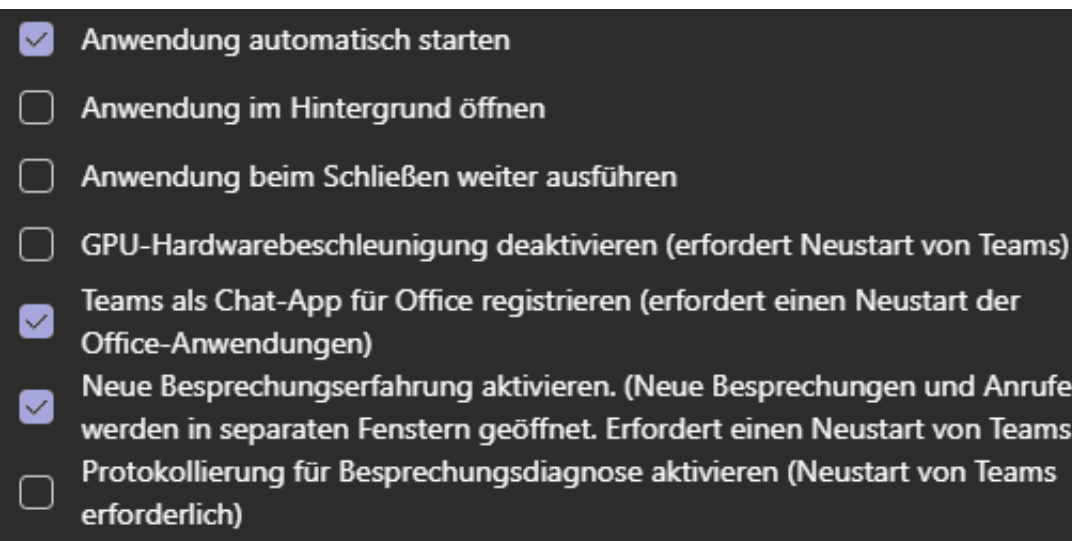

Wenn Sie auf dem Smartphone Anrufe und Nachrichten in Chats nicht in Echtzeit bekommen, sondern erst dann, wenn sie schon lange zugestellt sind, dann kontrolleren Sie als erstes die **Benachrichtigungs-Einstellungen**. Wenn die Benachrichtigungen einegeschaltet sind, die Benachrichtigungen aber trotzdem nicht ankommen, dann hilft meist der Holzhammer: Deinstallieren Sie die Teams-App auf dem Smartphone und installieren Sie sie neu!

**schieb.de** News von Jörg Schieb. https://www.schieb.de

### **Mehr Übersicht in E-Mails in Outlook**

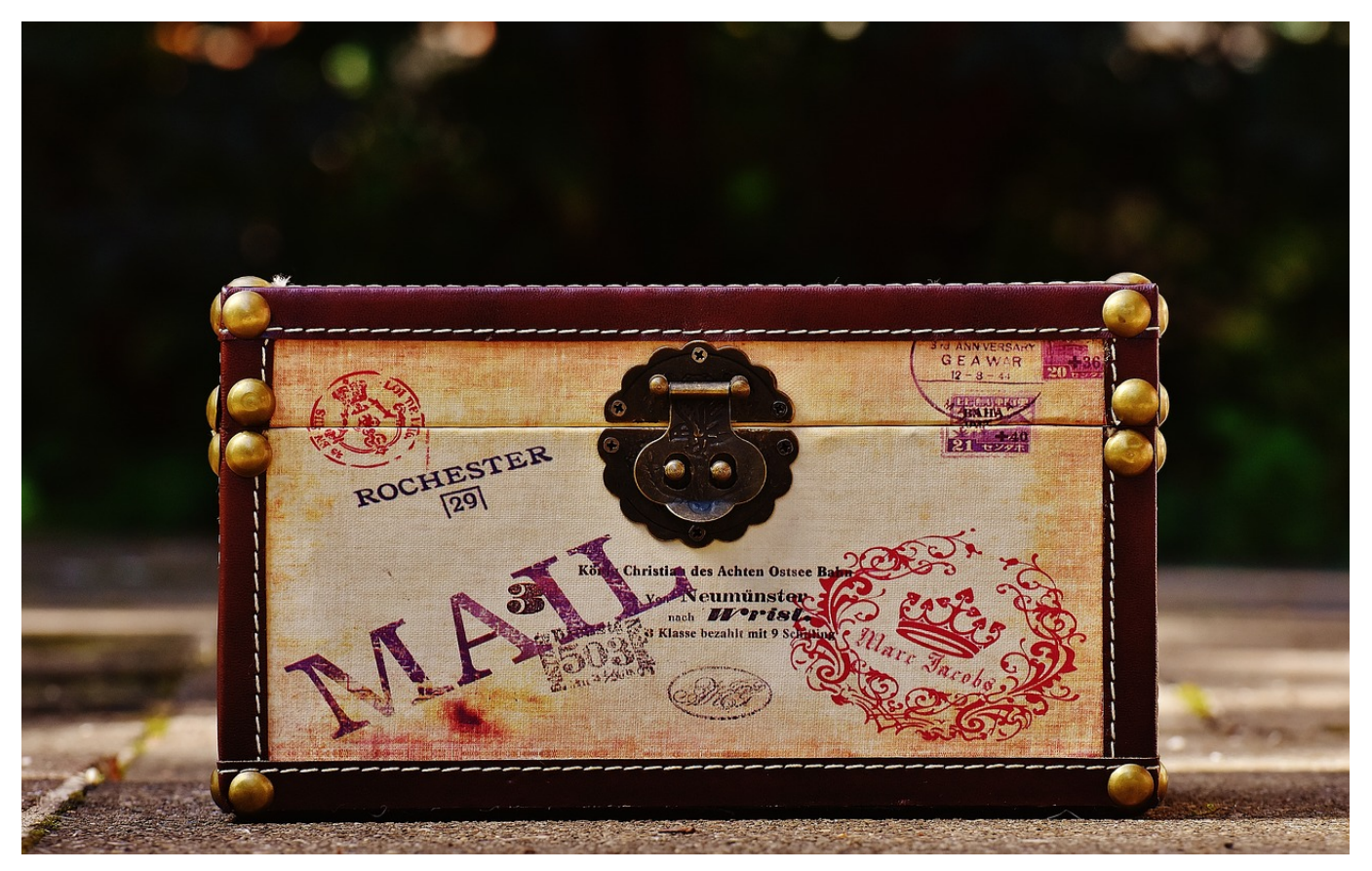

Es gibt immer noch Bereiche des Lebens, in denen WhatsApp und Telegram nicht die Standardmethode zur Kommunikation sind. Gerade im etwas formelleren Bereich ist die E-Mail immer noch deutlich verbreiteter. Schnell kommt eine große Anzahl von E-Mails zusammen, die Ihnen die Übersicht nicht einfach macht. Mit den Kategorien bietet Outlook aber im Standard schon Funktionen, die Ihnen hier helfen können!Gerade für die später Ablage und das Wiederfinden von E-Mails bietet sich in Outlook die Kategorisierung an. Schon bei der Installation legt Outlook Kategorien an, die Sie frei nutzen können. Die sind allerdings erst einmal recht allgemein und bestehen hauptsächlich aus Farben. Wenn Sie diese anpassen wollen, dann klicken Sie mit der rechten Maustaste auf eine E-Mail, auf **Kategorien** und dann auf **Alle Kategorien**.

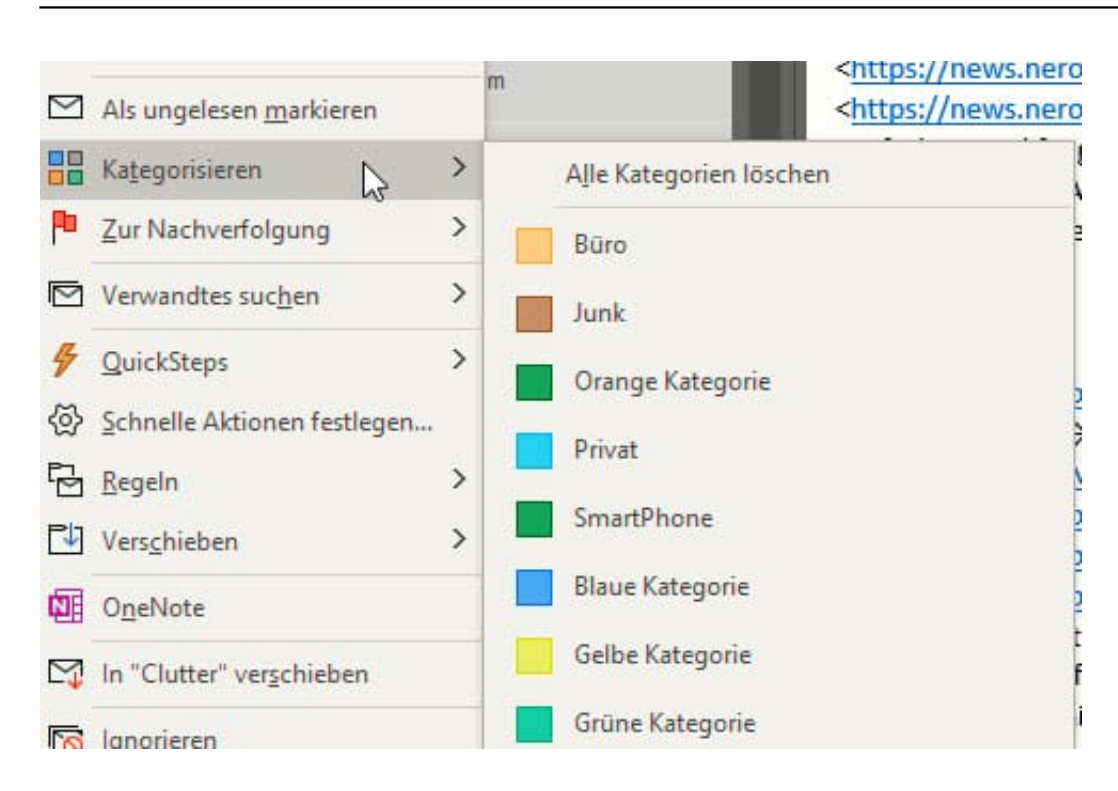

Hier können Sie jetzt Kategorien **löschen** und anpassen und durch einen Klick auf **Neu** auch neue anlegen. Eine Kategorie besteht immer aus einem Namen und einer Farbe. Letztere soll die Auffinden in einer Liste von E-Mails einfacher machen.

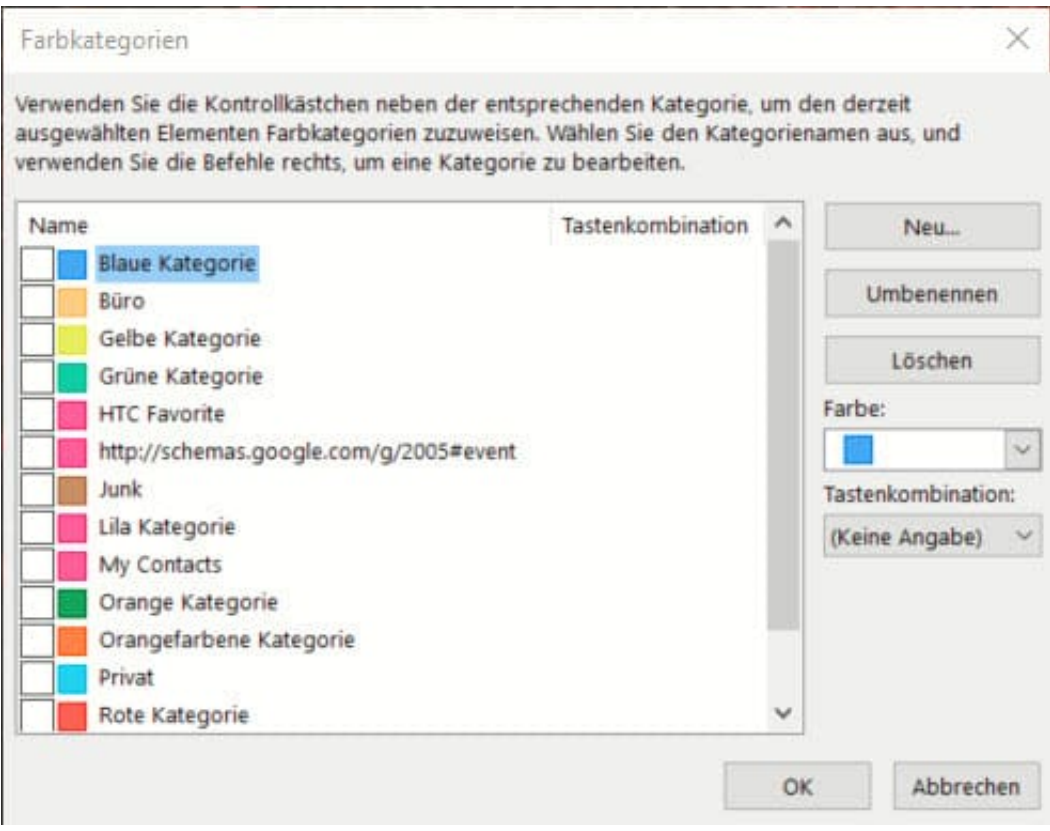

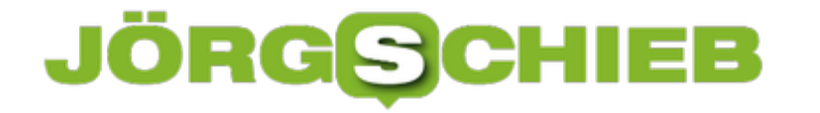

Um die Zuweisung einer Kategorie noch schneller zu machen, können Sie Ihr auch eine **Tastenkombination** zuweisen. Markieren Sie eine oder mehrere E-Mails und drücken Sie die angegebene Tastenkombination, um die Kategorie allen markierten E-Mails zuzuweisen.

**schieb.de** News von Jörg Schieb. https://www.schieb.de

### **Einheitliche Kennziffer für alle Deutschen**

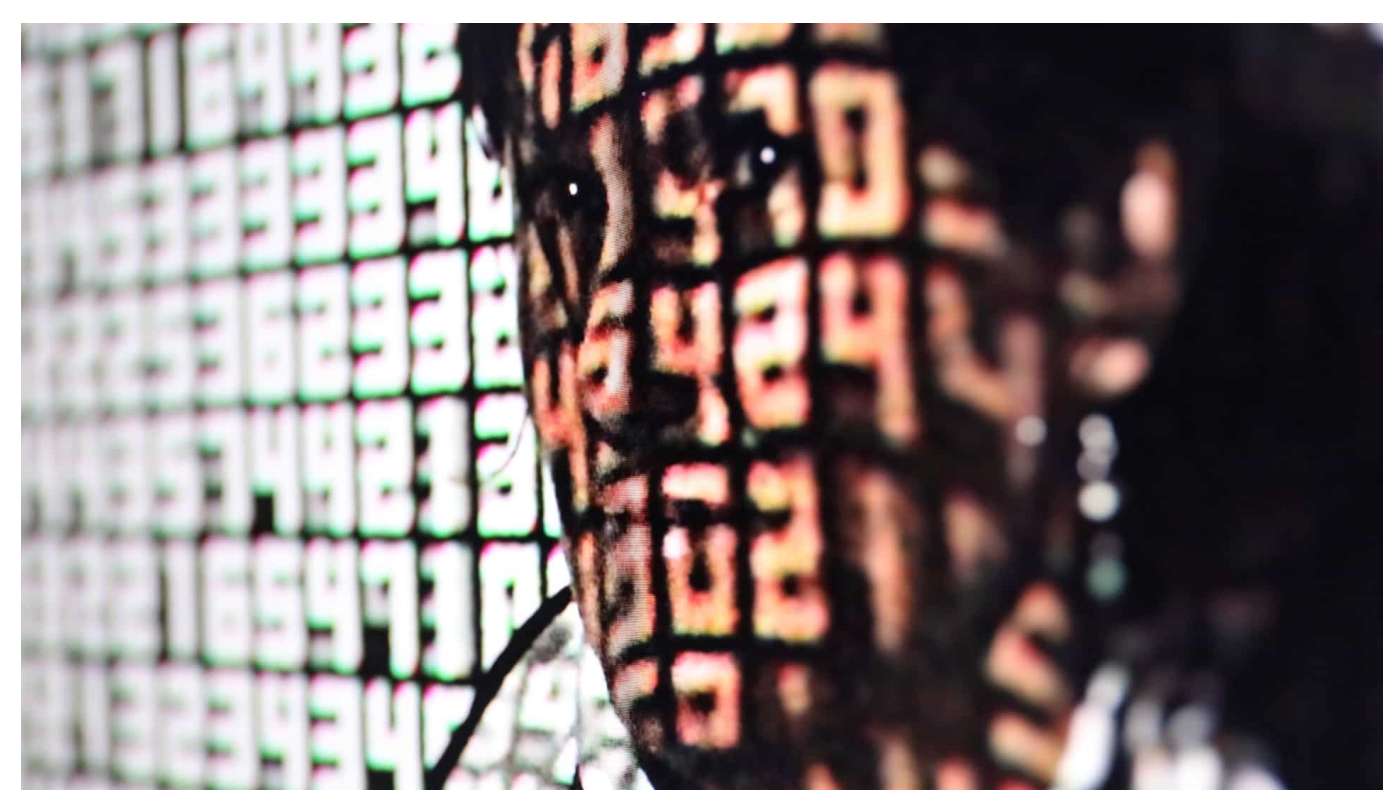

Die Bundesregierung denkt darüber nach, für jeden Bundesbürger eine einmal vergebene, lebenslang gleich bleibende Identifikationsnummer zuzuteilen. Über eine solche Kennziffer lassen sich Verwaltungsaufgaben vereinfachen. Doch Datenschützer haben erhebliche Magenschmerzen.

In den USA kennt jeder seine "Social Security Number" - kurz SSN - auswendig. Die neunstellige Zahlenfolge bleibt ein Leben lang gleich - und wird als Identitätsnachweis benötigt, zum Beispiel im Job oder für die Steuer. Denn in den USA gibt es keinen Personalausweis - und auch keine Meldepflicht in der Gemeinde, in der man gerade lebt.

#### **Jedem Bürger seine Kennziffer**

Nun will Bundesinnenminister Horst Seehofer etwas Vergleichbares auch bei uns einführen: Die ohnehin bei Geburt vergebene Steuer-ID soll zur Personenkennziffer werden. Wenn wir die nicht mehr nur bei der Steuerklärung angeben, sondern auch bei Vertragsabschlüssen, Versicherungen, bei der Führerscheinstelle etc., lässt sich leicht alles auf eine Person zurückführen. Die Personenkennziffer wäre jeweils einmalig.

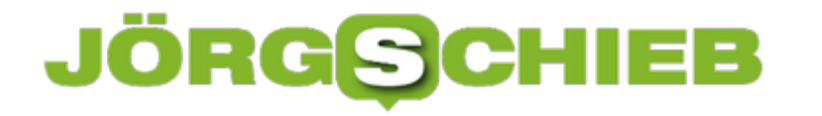

Der Referentenentwurf des Bundesinnenministeriums (PDF) dazu liegt bereits vor. Und in der Tat: Vieles ließe sich dadurch vereinfachen. Vor allem Verwaltungsvorgänge.

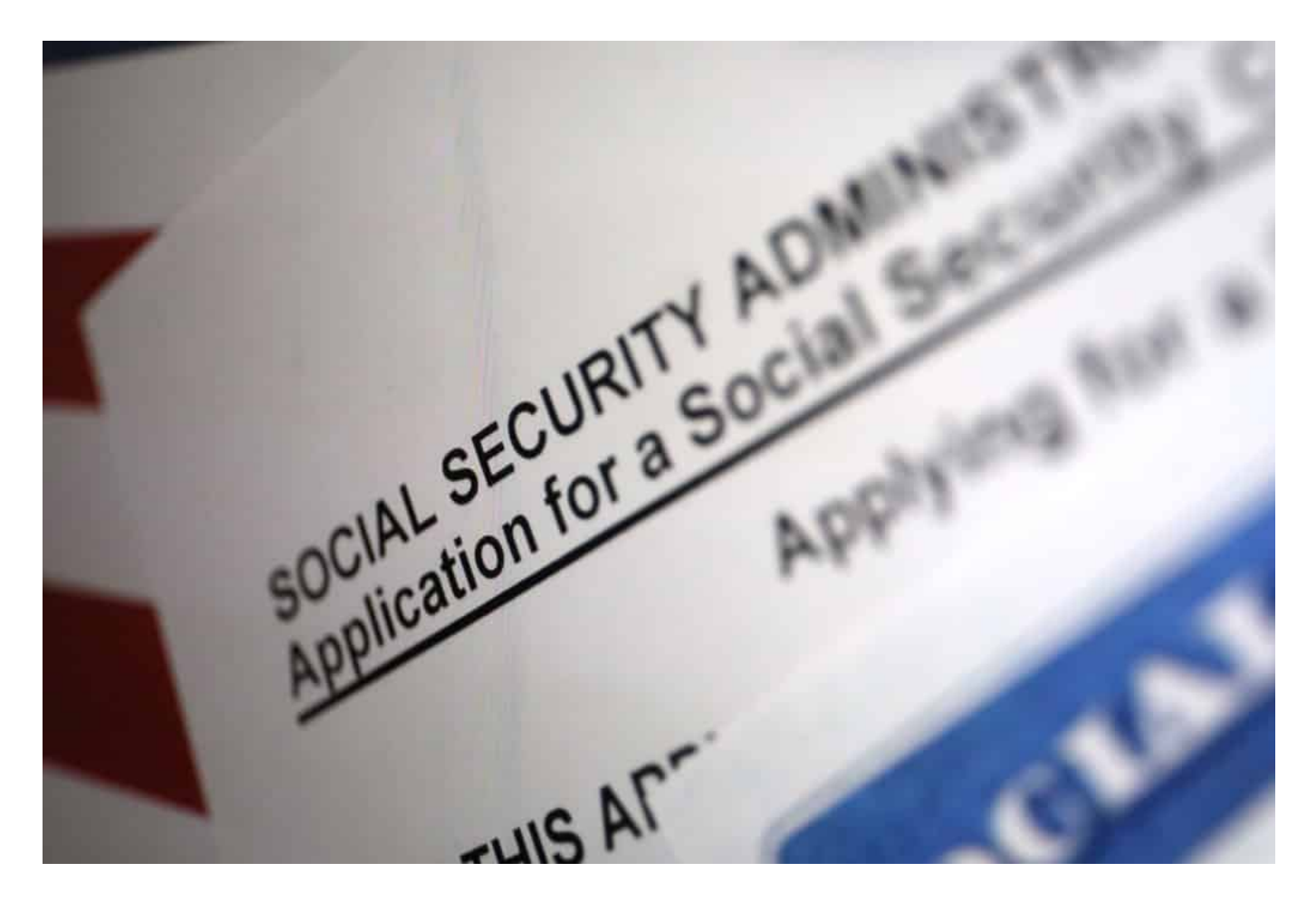

#### **Vorteile, aber auch Gefahren**

Vor einer Behörde zu lügen und eine andere Identität vorzutäuschen, würde schwieriger werden, vielleicht unmöglich - ein Vorteil bei der Bekämpfung von Kriminalität oder Betrug. Bürger müssten auch weniger selbst machen: Geburtsurkunde nötig? Kein Problem: In einer digitalisierten und vernetzten Verwaltung holt sich der Beamte das Dokument auf Knopfdruck.

Doch es gibt auch erhebliche Kritik: netzpolitik.org hält so einen Personenkennziffer für verfassungsrechtlich fragwürdig. Abgesehen davon gäbe es eine weniger "invasive" Methode, wie sie in Österreich geplant ist: Nur eine übergeordnete Datenschutzbehörde kennt und hütet die (geheime) Identifikationsnummer eines Bürgers. Die Fäden laufen an einer Stelle zusammen. Das ist aufwändiger und teurer, argumentiert das Bundesinnenministerium. Stimmt wohl - aber das sollte wohl kaum ein guter

Grund sein, wenn es um derart wichtige Fragen geht.

#### **Missbrauch bitte ausschließen!**

Die größte Gefahr, die ich sehe, ist die Möglichkeit zum Missbrauch. Nicht so sehr, dass ich dem Staat diesen Missbrauch unterstelle. Aber wenn man bedenkt, dass es zum Beispiel vorkommt, dass in Polizeirevieren zu nicht-dienstlichen Zwecken die Daten von Personen abgerufen werden, schaudert es mich bei dem Gedanken, dass so etwas passieren könnte. Von möglichen Hacker-Angriffen ganz zu schweigen.

Diese Risiken sind real. Wenn man eine Personenkennziffer will, muss Datenmissbrauch im Dienst zum Beispiel unter strenge Strafe gestellt werden. Und es braucht gute und geeignete Sicherheitsmethoden, um Missbrauch wirksam zu bekämpfen.

**schieb.de** News von Jörg Schieb. https://www.schieb.de

### **Gruppieren von Zellen in Excel**

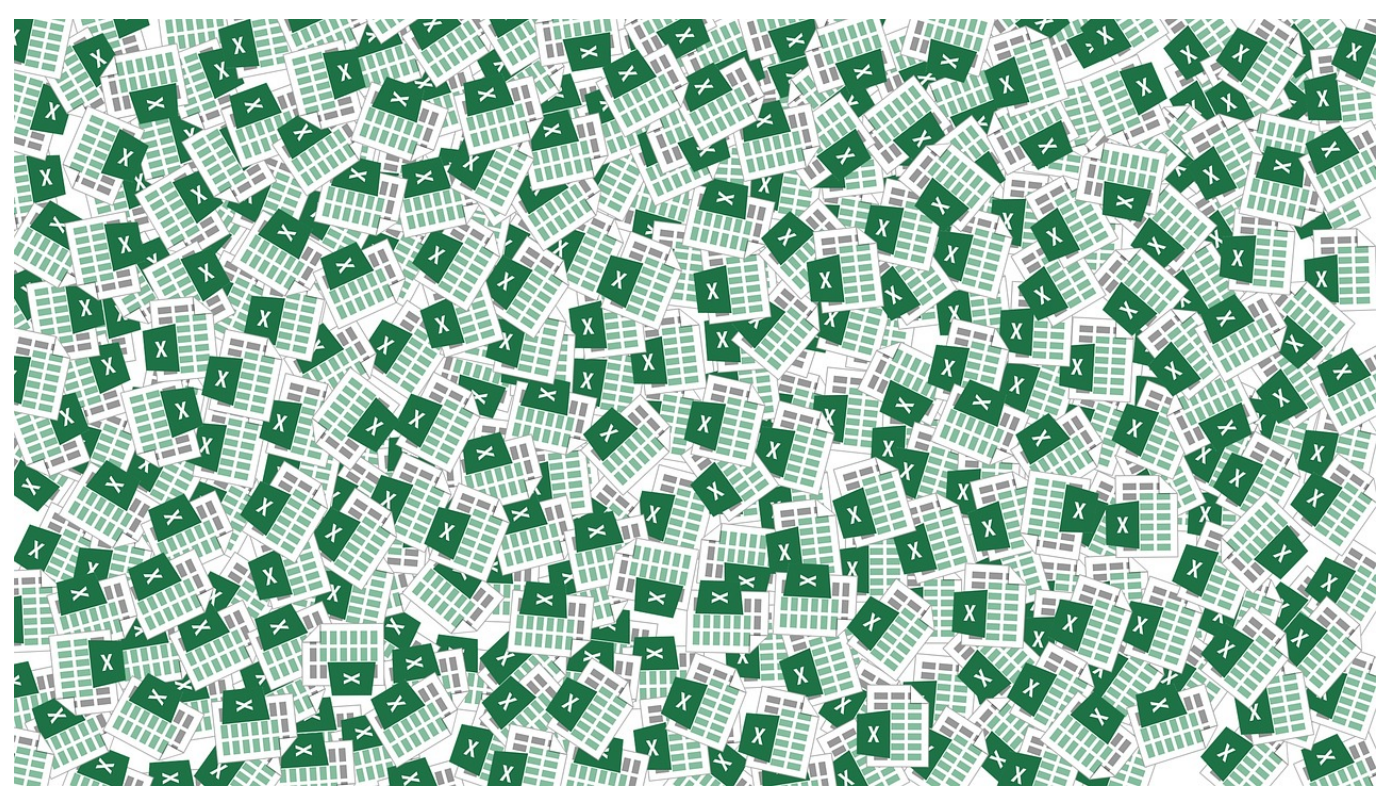

Excel ist als Tabellenkalkulation ungeschlagen: Die Möglichkeiten, Daten zu erfassen, auszuwerten und zu visualisieren, nehmen von Version zu Version zu. Die Vielzahl der Möglichkeiten bringt aber auch ein Risiko mit sich. Excel-Tabellen werden schnell zu Tapeten, die voller Zahlenreihen sind. Das ist für eine Präsentation oder die eigene Übersicht eine Herausforderung. Wir zeigen Ihnen, wie Sie hier Abhilfe schaffen!

Meist lassen sich die Datenreihen in zwei Kategorien unterteilen: Die einen sind nur für die Berechnung und Auswertung wichtig, sagen dem Betrachter aber so erst mal wenig bis nichts. Die anderen tragen die Aussage der Tabelle und sollen möglichst sichtbar für den Betrachter sein. Das Löschen von Zellen ist keine Option. Entweder Sie blenden Zellen aus. Wenn die Zellen aber auf Wunsch schnell wieder verfügbar gemacht werden sollen, dann ist das Gruppieren die bessere Alternative. Das geht in wenigen Schritten:

Wenn Zeilen oder Spalten verschwinden und auch erst einmal nicht mehr zugreifbar sein sollen, dann markieren Sie diese. Klicken Sie dann auf **Gruppieren**.

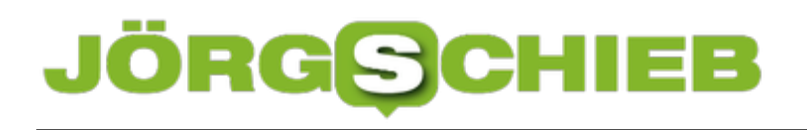

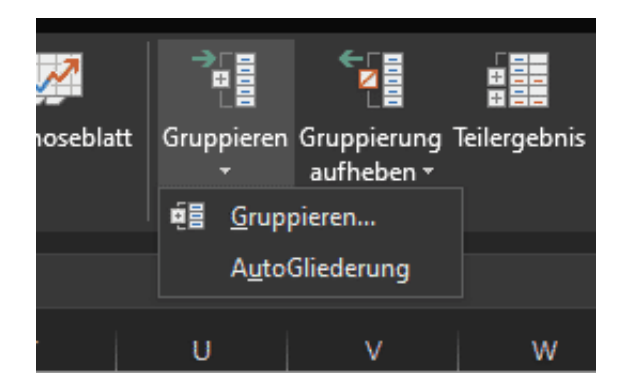

Die Zeilen bzw. Spalten werden nicht mehr angezeigt, Sie finden darüber ein **Plus-Zeichen**. Wenn Sie darauf klicken, dann werden die gruppierten Zellen eingeblendet und das Symbol ändert sich auf ein **Minus-Zeichen**.

**schieb.de** News von Jörg Schieb. https://www.schieb.de

### **Einmal-Anmeldungen bei Apps über Facebook löschen**

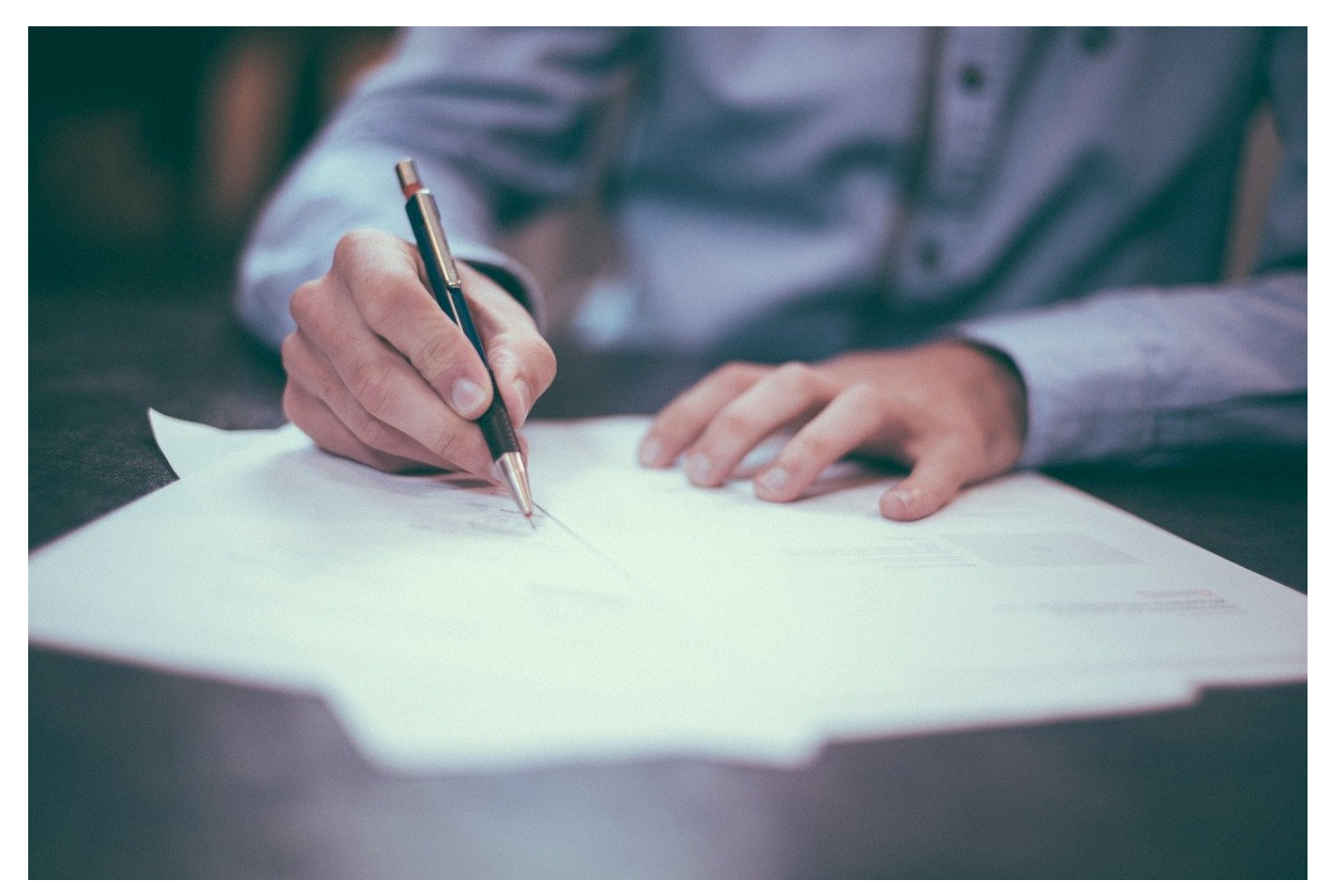

Das Anmelden bei einer Webseite oder einem Service über das normale Facebook-Login ist bequem: Sie melden sich mit Ihren bekannten Kontodaten an, müssen kein weiteres Konto anlegen und Passwort ausdenken, und Ihre persönlichen Daten werden schon voreingetragen. Im Standard ist aber jede App oder Webseite, die die Authentifizierung via Facebook nutzt, erst einmal als aktiv gespeichert. Es macht also Sinn, die Zugänge wieder zu löschen.

Wenn Sie das erste Mal die Anmeldung per Facebook bei einer neuen App oder Webseite vorgenommen haben, informiert Sie Facebook darüber. Per Push-Nachricht, E-Mail und Benachrichtigung auf der Webseite. Ein Klick auf diese Benachrichtigung führt Sie dann direkt zur Übersicht der aktiven Apps und Webseiten.

Alternativ klicken Sie auf **Einstellungen** > **Apps und Websites** um in die Übersicht derjenigen zu kommen, die mit Ihrem Facebook-Konto gekoppelt sind.

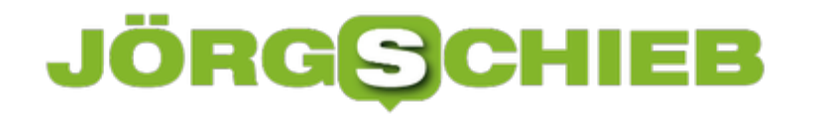

Wenn Sie auf eines der Symbole klicken, dann zeigt Ihnen Facebook alle Berechtigungen, die die App/die Webseite hat.

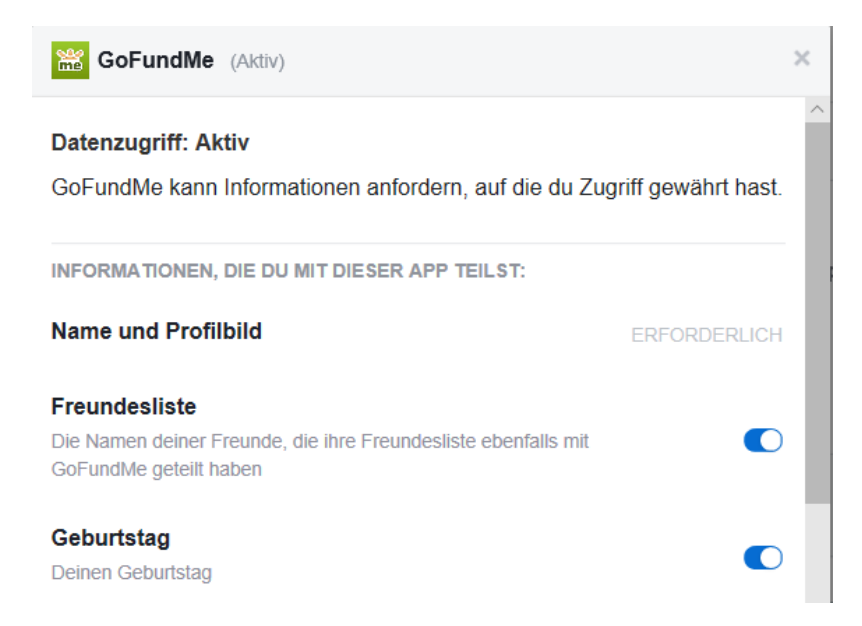

Hier können Sie für jedes Element, auf die Zugriff besteht, ein- oder ausschalten. Das Ausschalten kann natürlich dazu führen, dass bestimmte Funktionen nicht mehr funktionieren.

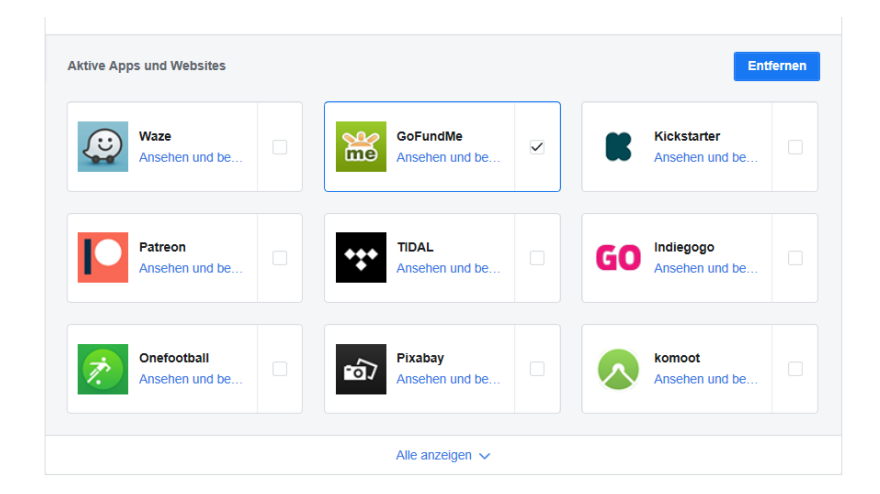

Markieren Sie in der Übersicht einen Eintrag und klicken Sie dann auf **Entfernen**, um den Zugriff der App/Webseite zu löschen. Besonders bei nur einmal verwendeten Anmeldungen sollten Sie dies direkt machen, dann vergessen Sie es später nicht mehr.

**schieb.de** News von Jörg Schieb. https://www.schieb.de

### **Aktivierung von Remote Desktop auf dem PC**

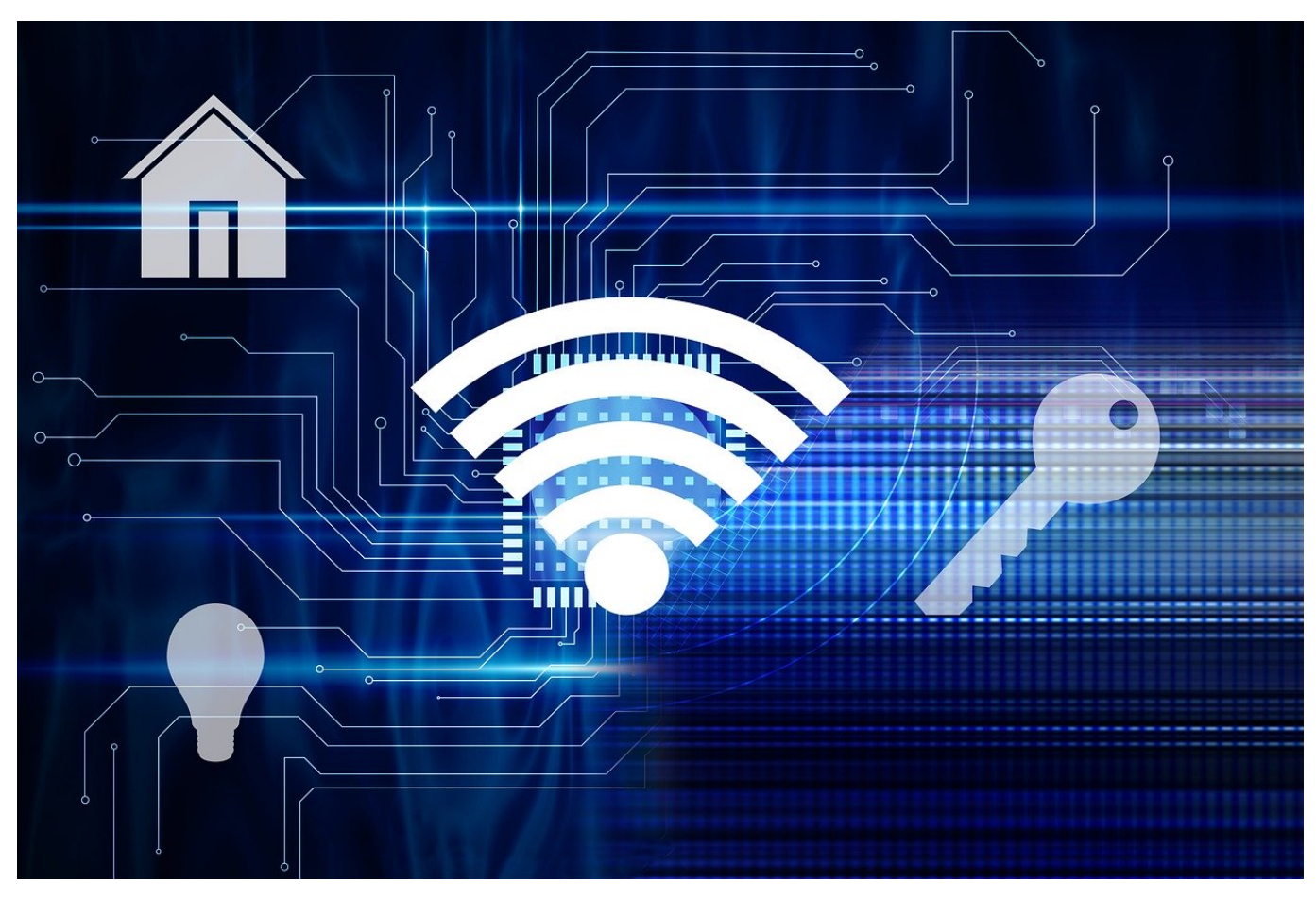

Wenn Sie viel an einem lokalen PC arbeiten und nur wenig unterwegs sind, dann ist das Schaffen der richtigen Arbeitsumgebung eine Herausforderung: Natürlich können Sie die Dateien in die Cloud stellen und damit arbeiten. Wenn Sie allerdings spezielle Programme benutzen müssen, von denen es keine Web-Versionen gibt, dann müssen Sie zwangsläufig ein Notebook/ein Tablet verwenden. Windows bietet hier eine tolle Alternative: Die Funktion Remote Desktop (RDP).

Vereinfacht gesagt wird hier der Fernzugriff auf den PC ermöglicht. Ein mobiles Gerät wie ein iPad, ein Windows Tablet oder auch ein Smartphone kann über das Netzwerk die Kontrolle über den PC übernehmen. Das wirkt dann so, als hätten Sie Windows auf Ihrem iOS- oder Android-Gerät. Dazu müssen Sie nur eine höhere Windows 10-Version als Home haben.

Remote Desktop ist keine Funktion, die leichtfertig genutzt werden sollte: Mit den entsprechenden Zugangsdaten kann der damit übernommene PC vollständig

bedient werden. Das beinhaltet natürlich auch gespeicherte Passwörter und Zugange, E-Mails, Dateien und vieles mehr. Wichtig auf jeden Fall: Stellen Sie sicher, dass das Passwort des zu übernehmenden Rechners hinreichend sicher ist. Vielleicht ist jetzt ein guter Zeitpunkt, dieses einfach mal zu ändern!

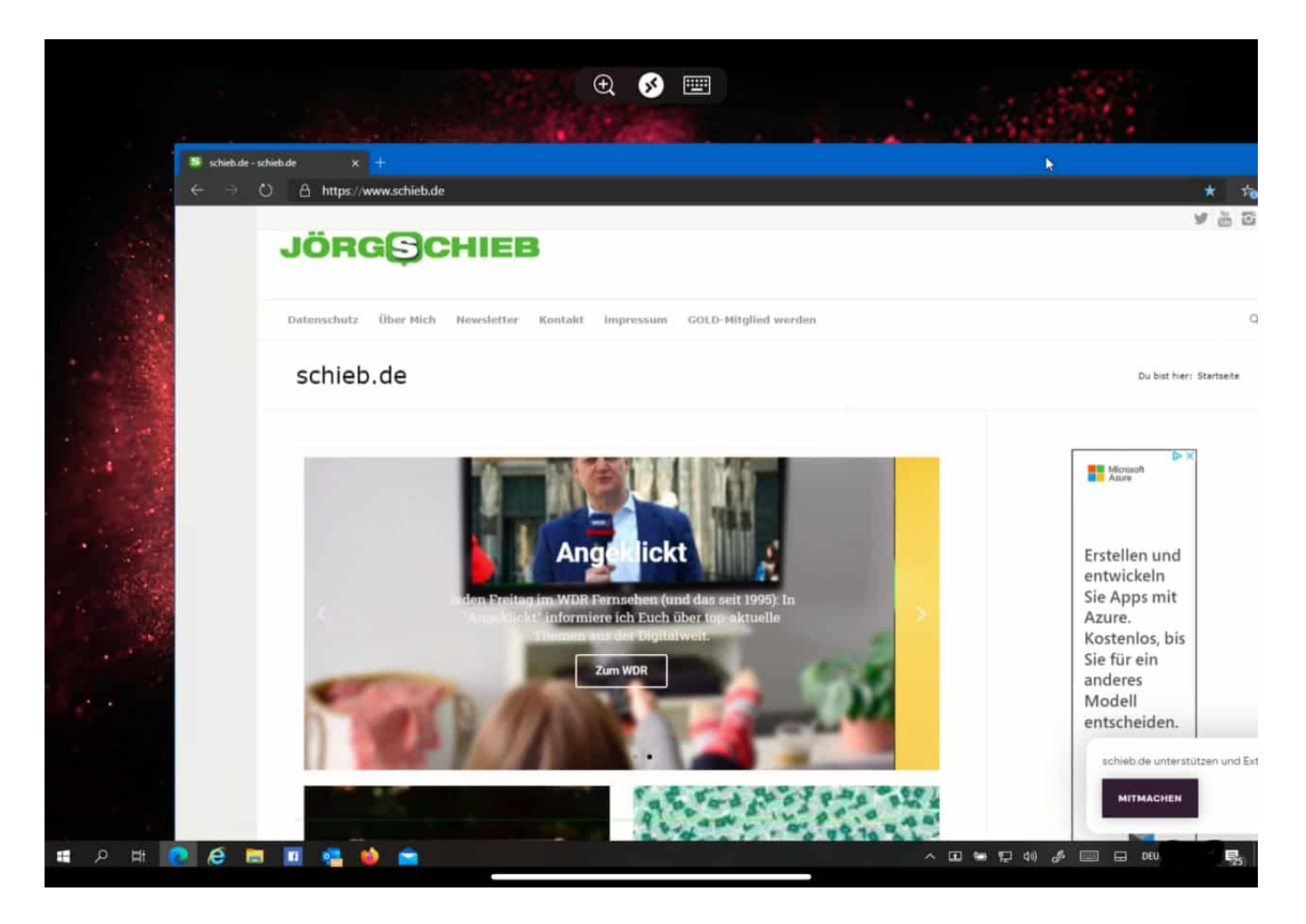

Suchen Sie in Windows nach **Remotedesktop-Einstellungen**. Aktivieren Sie dann nach einem Klick auf die Fundstelle die Option **Remotedesktop aktivieren**.

Damit der Rechner jederzeit erreichbar ist, sollte er nicht so tief in einen Stromspar-Modus wechseln, dass er den Zugriffsversuch verpasst. Das bewirkt die Option **PC bleibt im Netzbetrieb für Verbindungen aktiv**. Auch die sollten sie aktiviert lassen.

Wenn Sie mehrere Benutzer auf dem PC eingerichtet haben, dann können Sie für jeden Benutzer festlegen, ob er auf den Rechner zugreifen können soll. Klicken Sie dazu auf **Benutzer auswählen, die Remotezugriff**… und fügen Sie den oder die Benutzer hinzu.

**schieb.de** News von Jörg Schieb. https://www.schieb.de

#### **Verbesserte Sichtbarkeit in Windows herstellen**

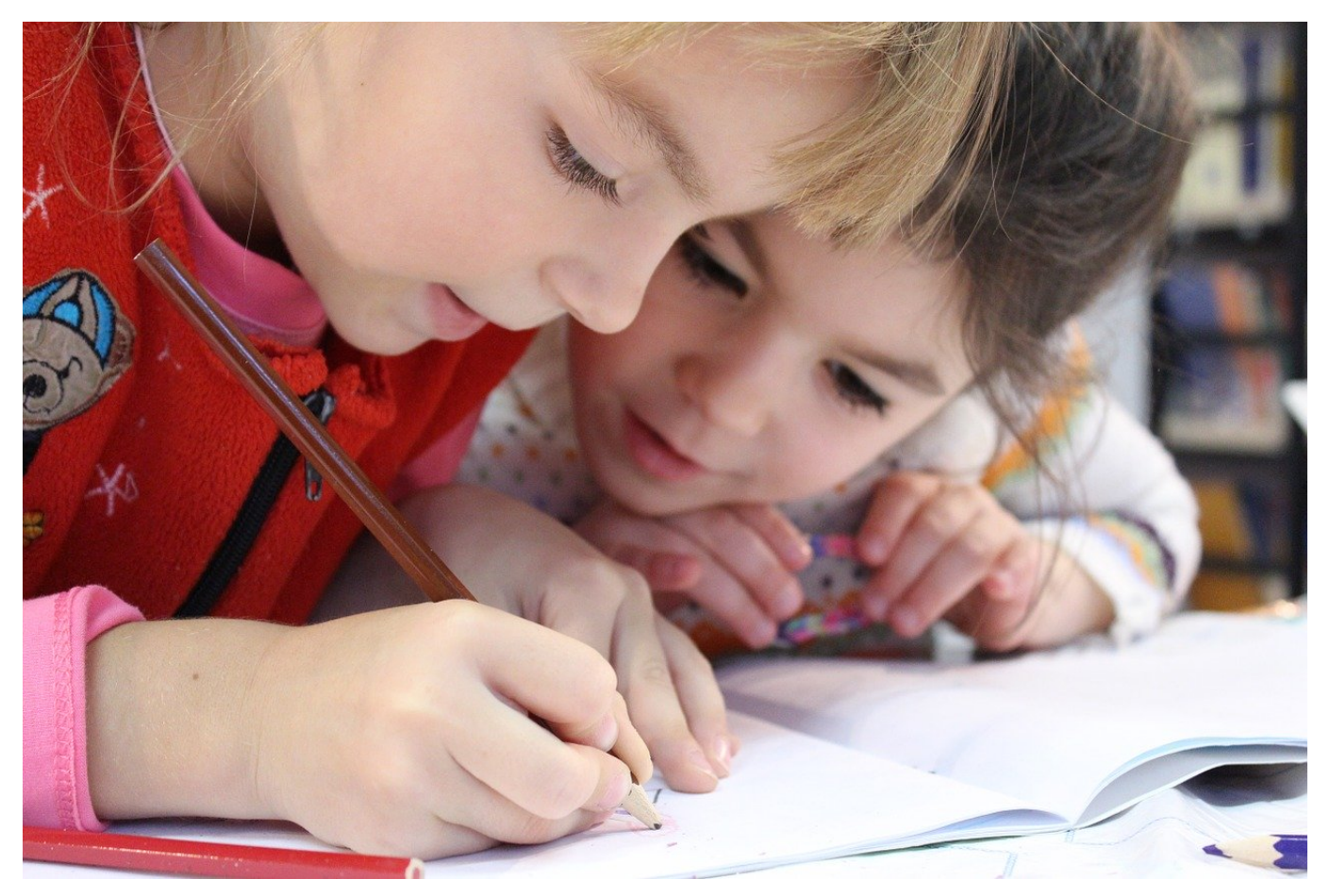

Die Darstellung der Windows-Oberfläche ist auf normale Augen ausgelegt. Das ist für den Standardanwender ausreichend, wenn Sie aber Probleme mit Ihren Augen haben, dann kann das anstrengend sein. Dafür können Sie in den Anzeigeeinstellungen die Größe der Symbole und Schrift verändern und einen allgemeinen Zoomfaktor für die Anzeige einstellen.

Dazu klicken Sie auf **Einstellungen** > **Erleichterte Bedienung** > **Anzeige**. Über den Schieberegler unter Text vergrößern können Sie die Anzeige von Text vergrößern und so Text lesbarer machen. Wenn Sie das zentral für Apps und Text machen wollen, dann stellen Sie unter **Alles größer einstellen** den Faktor auf mehr als 100 Prozent.

Die Einstellmöglichkeiten, die Ihnen Windows 10 hier bietet, sind eher eingeschränkt. Wenn Sie die Systemschriften detaillierter beeinflussen wollen, dann installieren Sie die kostenlose App System Font Size Changer.

#### IEB ORG

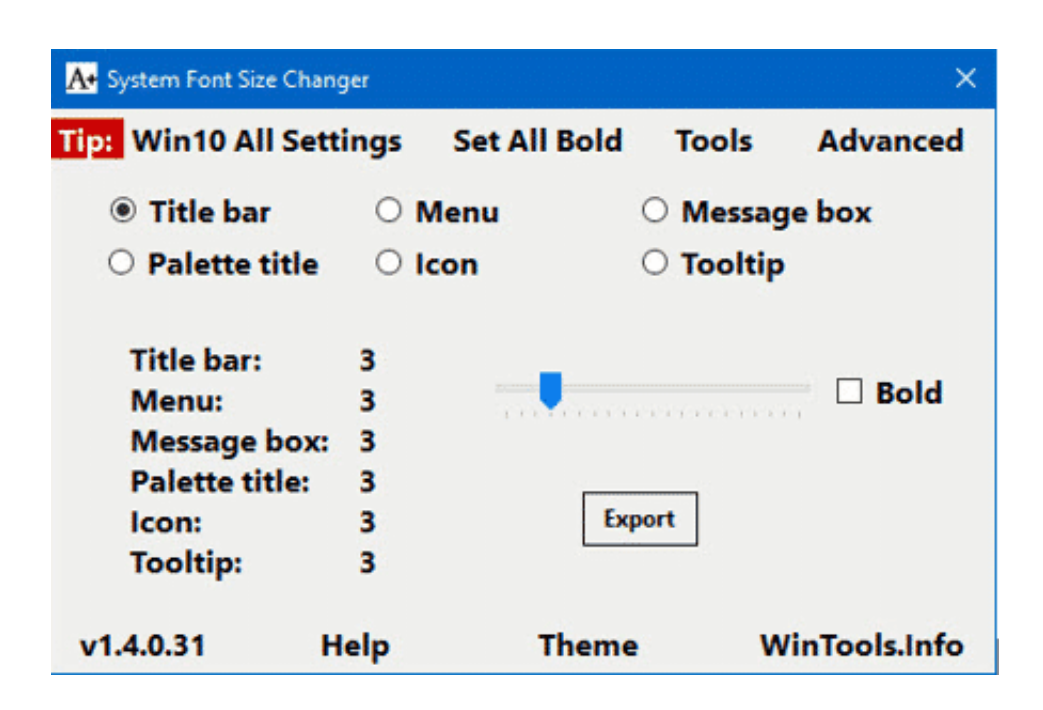

Mit der können Sie ganz fein festlegen, wo welcher Text in welcher Größe angezeigt wird und das systemweit. Wichtig dabei: Das Programm verändert die Registry, die interne Konfigurationsdatei von Windows. Damit Sie nicht irgendwann da stehen und nicht mehr zu Ihren Standardeinstellungen der Schriftgrößen zurückkommen, bietet das Programm bei ersten Start eine Sicherheitskopie an. Das sollten Sie in jedem Fall machen: Die erzeugte Datei können Sie dann später einfach Doppelklicken und die ursprünglichen Registrywerte werden wieder eingestellt!